This training guide will walk you through utilizing the spending & budgeting tools available in your financial portal.

These tools allow you to build out monthly spending budgets while also tracking spending habits on your connected transactional accounts.

To analyze spending and budgeting, you must first connect your accounts. Please refer to the Adding Accounts user guide for additional information.

**Please Note:** By default, your advisor will be unable to see your spending information. To change this setting, modify your privacy permissions located in

| Home | Organizer | Goals Spending                        | Investments | Vault                    | Reports                     | ✓                   |               |           |             |      |                                           |                                     |         |                                                       | Help |
|------|-----------|---------------------------------------|-------------|--------------------------|-----------------------------|---------------------|---------------|-----------|-------------|------|-------------------------------------------|-------------------------------------|---------|-------------------------------------------------------|------|
|      |           | Alerts Security                       | Privacy     |                          |                             |                     |               |           |             |      |                                           |                                     |         |                                                       |      |
|      |           | Privacy Settin                        | as          |                          |                             |                     |               |           |             |      | S                                         | pending Pe                          | ermiss  | ions                                                  |      |
|      |           | This page allows yo how much access e | -           | ir privacy<br>as to your | settings. I<br>financial ir | Jse the<br>nformati | contro<br>on. | ols belov | v to deterr | mine | None<br>Cannot view any<br>spending data. | Limit<br>Can view c<br>spending and | ategory | Full<br>Can view all data,<br>including transactions. |      |
|      |           | My Advisor                            |             |                          |                             |                     |               |           |             |      |                                           |                                     |         |                                                       |      |
|      |           | Hannah Pou<br>Advisor                 |             |                          |                             |                     |               |           |             |      | ۲                                         | 0                                   |         | 0                                                     |      |

1. From the Home page, click the **Spending** tab or tile.

| Frank and Joan | na Miller     |                             |                                |                                |
|----------------|---------------|-----------------------------|--------------------------------|--------------------------------|
| Accounts       | + Add Account | Net Worth                   | • Investments                  |                                |
|                |               | <b>\$88,542</b> as of today | \$496,594 <sup>'</sup> as      | of today                       |
| Cash           | \$54,568 🗸    | \$0<br>this month           | ↑ \$293 <sup>2</sup><br>Change | ✿ 0.06% <sup>3</sup><br>Change |
| Credit Cards   | -\$1,275 ¥    | -                           |                                |                                |
| Investments    | \$361,634 🗸   | Goals as of today           |                                | View All                       |
| Life Insurance | \$0 ~         | Retirement                  |                                | Projected Funding              |
|                |               | 2032 - 2067                 |                                | 36 of 36 years                 |
| Loans          | -\$326,385 ¥  |                             |                                |                                |
| Property       | \$0 ~         | Spending                    |                                | View All                       |

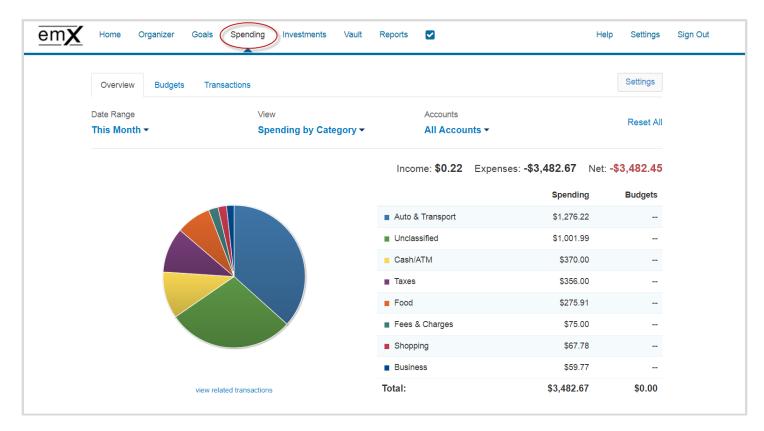

2. The **Spending** page is comprised of 3 sections: Overview, Budgets, and Transactions.

3. The **Overview** tab shows spending by category over a specific date range. The default view is to view spending amounts **This Month**, by **Category**, and from **All Accounts**. Hover over the pie chart to see how much you've spent in that category. You can also click "view related transactions" to see a list of transactions from the specified date range and accounts.

| Date Range<br>This Month 🕤 | View Spending by Category | Accounts<br>All Accou | nts🔿                         | Reset A                 |
|----------------------------|---------------------------|-----------------------|------------------------------|-------------------------|
|                            |                           | Income: <b>\$0.22</b> | Expenses: <b>-\$3,482.67</b> | Net: <b>-\$3,482.45</b> |
|                            |                           |                       | Spending                     | Budgets                 |
|                            |                           | Auto & Transport      | \$1,276.22                   |                         |
|                            |                           | Unclassified          | \$1,001.99                   | )                       |
|                            |                           | Cash/ATM              | \$370.00                     | )                       |
|                            |                           | Taxes                 | \$356.00                     | )                       |
|                            |                           | Food                  | \$275.91                     |                         |
|                            |                           | Fees & Charges        | \$75.00                      | )                       |
|                            |                           | Shopping              | \$67.78                      |                         |
|                            |                           | Business              | \$59.77                      |                         |
|                            |                           | Total:                | \$3,482.67                   | \$0.00                  |

4. The **Budgets** tab allows you to create budgets to help manage your expenses. You can either add budget items one at a time by category, or you can select **Create an Auto-Budget** to view a budget created automatically based on your average spending from the past six months.

| Overview                        | Budgets                                   | Transactions                                            |                  | Settings               |
|---------------------------------|-------------------------------------------|---------------------------------------------------------|------------------|------------------------|
| Date Range<br><b>This Month</b> | •                                         |                                                         |                  |                        |
|                                 | You have no budgets for this time period. | Add a Budget      Expenses for This Mo Business         | onth<br>\$10 Add |                        |
|                                 |                                           | You can Add a Single Budget                             | Cash/ATM         | \$750 Add              |
|                                 | Let us                                    | or<br>eate an Auto-Budget based on your recent spending | Food             | \$160 Add              |
|                                 |                                           |                                                         | Shopping         | \$3 Add                |
|                                 |                                           |                                                         | Onopping         | 40 Add                 |
|                                 |                                           |                                                         | Taxes            | \$5 Add<br>\$1,068 Add |

5. Once you've added your budget, go back to the **Spending** - **Overview** tab and select the **Budget History** view to see the amount you've budgeted, the amount you've spent, and whether you're over or under budget.

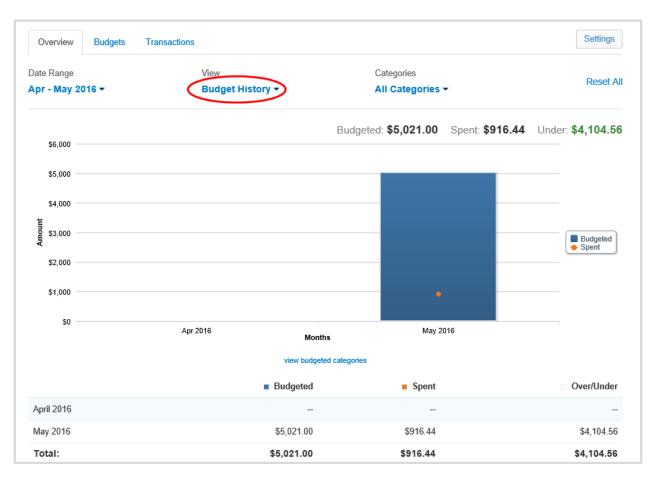

6. The Transactions tab displays all bank transactions from your online accounts. The number of transactions found and the total amount will be displayed at the top of your transactions list.

| emX Home Or                | ganizer Goals Spending Investments                   | s Vault Reports ✔         |                                       | Help Settings Sign |
|----------------------------|------------------------------------------------------|---------------------------|---------------------------------------|--------------------|
| Overview                   | Budgets Transactions                                 |                           |                                       | Settings           |
| Date Range<br>Last 30 Days | <ul> <li>Accounts</li> <li>All Accounts ✓</li> </ul> | Categories All Categories | Search for transactions <b>P</b>      | Reset All          |
| Export Result              |                                                      |                           | ansactions Found: <b>34</b> Total Amo |                    |
| Date -                     | Description ^                                        | Account ^                 | Category ^                            | Value ^            |
| Aug 20, 2017               | CASH WITHDRAWAL                                      | Easy 123 Checking         | Cash/ATM                              | -\$250.00          |
| Aug 19, 2017               | STRIDE RITE                                          | **************Card        | Clothing                              | -\$44.19           |
| Aug 18, 2017               | IRS                                                  | Easy 123 Checking         | Federal Tax                           | -\$356.00          |
|                            |                                                      |                           |                                       |                    |
| Aug 16, 2017               | STAPLES VALLEY FORGE DUPLICATE                       | Easy 123 Checking         | Sports & Hobbies                      | -\$3.22            |

To make changes to the Description or Category provided for transaction, click the transaction's row and type a new description and/or select a new category from the drop-down.

| May 04, 2016 | STAPLES VALLEY FORGE | ×      | Easy 123 Checking | Business | • | -\$3.22 |
|--------------|----------------------|--------|-------------------|----------|---|---------|
|              |                      | etails | >                 |          |   |         |

If you want to apply your edits to all similar transactions, you can create a rule. Make the edits to the Description and Category of a transaction. Click Details below the transaction row. Click the checkbox before the rule, and then click Advanced to apply a monetary or date range to the rule using the entry boxes provided. Click Done

| May 04, 2016               | STAPLES VALLEY FORG        | ε                   | Easy 123 Checking         | Business Supplies          | ×                                 |
|----------------------------|----------------------------|---------------------|---------------------------|----------------------------|-----------------------------------|
| Details:<br>Appeared on yo | ur eMoney Advisor Source   | (EMA) - Client Acce | ss - Easy 123 Checking st | atement as STAPLES 99231 V | Split Transaction<br>ALLEY FORGE. |
| Rule:                      | me transactions containing | STAPLES VALLEY F    | ORGE in the description   | ion to STAPLES VALLEY FOR  | Manage Rules                      |
| Business.<br>Advanced      | 5                          |                     |                           |                            | J                                 |
| Hide this tra              | nsaction                   |                     |                           |                            | Done                              |

7. If you can't find the category you're looking for, you can create new subcategories by clicking settings at the top of the budgeting page. Choose the parent category, type in new sub category and click **Add**.

| Overview                   | Budgets Transactions | 5                             |                                |                                             | Settings                                   |
|----------------------------|----------------------|-------------------------------|--------------------------------|---------------------------------------------|--------------------------------------------|
| Date Range<br>Last 30 Days | Accounts             | 3<br>23 Checking <del>▼</del> | Categories<br>All Categories - | Search for transac                          | tions P Reset All                          |
| Export Result<br>Date -    | ts<br>Description ≎  |                               | Account ≎                      | Transactions Found: <b>17</b><br>Category ≎ | Total Amount: <b>\$3,753.93</b><br>Value ≎ |
| May 08, 2016               | CASH WITHDRAWAL      |                               | Easy 123 Checking              | Cash/ATM                                    | -\$250.00                                  |
| May 06, 2016               | IRS                  |                               | Easy 123 Checking              | Federal Tax                                 | -\$356.00                                  |
| May 04, 2016               | STAPLES VALLEY FOR   | GE DUPLICATE                  | Easy 123 Checking              | Sports & Hobbies                            | -\$3.22                                    |

| SPENDING     | SETTING      | S                                 | >        |
|--------------|--------------|-----------------------------------|----------|
| Categories   | Rules        | Exclude Accounts                  |          |
| dd custom ca | itegories fr | or classifying your transactions. |          |
| hoose a cate | gory: Bu     | usiness 💌                         |          |
| Business Sup | plies        |                                   | X        |
|              |              |                                   |          |
|              |              |                                   |          |
|              |              |                                   |          |
|              |              |                                   |          |
|              |              |                                   |          |
|              |              |                                   | $\frown$ |
|              |              |                                   | Add      |
|              |              |                                   |          |
|              |              |                                   |          |

8. To Export transactions, click the Export Results button to export the transaction table to a .CSV format.

| Overview Bud                 | dgets Transactions   |                       |                                           |                                             | Settings                                  |
|------------------------------|----------------------|-----------------------|-------------------------------------------|---------------------------------------------|-------------------------------------------|
| Date Range<br>Last 30 Days ▼ | Accounts<br>Easy 123 | Checking <del>-</del> | Categories<br>All Categories <del>-</del> | Search for transac                          | tions P Reset A                           |
|                              |                      |                       |                                           |                                             |                                           |
| Export Results               | )                    |                       |                                           |                                             | Total Amount: <b>\$3,753.9</b> 3          |
|                              | Scription ≎          |                       | Account ≎                                 | Transactions Found: <b>17</b><br>Category ≎ | Total Amount: <b>\$3,753.9</b><br>Value : |
| Date → De                    | scription ¢          |                       | Account ≎<br>Easy 123 Checking            |                                             | . ,                                       |

9. The Settings button allows you to further manage spending Categories, Rules, and Excluded Accounts.

| Overview                 | Budgets | Transactions                |          | Settings  |
|--------------------------|---------|-----------------------------|----------|-----------|
| Date Range<br>This Month |         | View<br>Spending by Categor | Accounts | Reset All |

| SPENDING SETTINGS                                        | × |
|----------------------------------------------------------|---|
| Categories Rules Exclude Accounts                        |   |
| Add custom categories for classifying your transactions. |   |
| Choose a category: Auto & Transport 💟                    |   |
| Auto Payment                                             |   |
| Auto Registration                                        |   |
| Auto Service                                             |   |
| Gas & Fuel                                               |   |
| Public Transport                                         |   |
|                                                          |   |
|                                                          |   |
|                                                          |   |
| Add                                                      |   |
|                                                          |   |
|                                                          |   |
| Done                                                     | • |